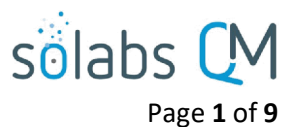

# **SOLABS QM10: Guide to the DOCUMENT Section for General Users**

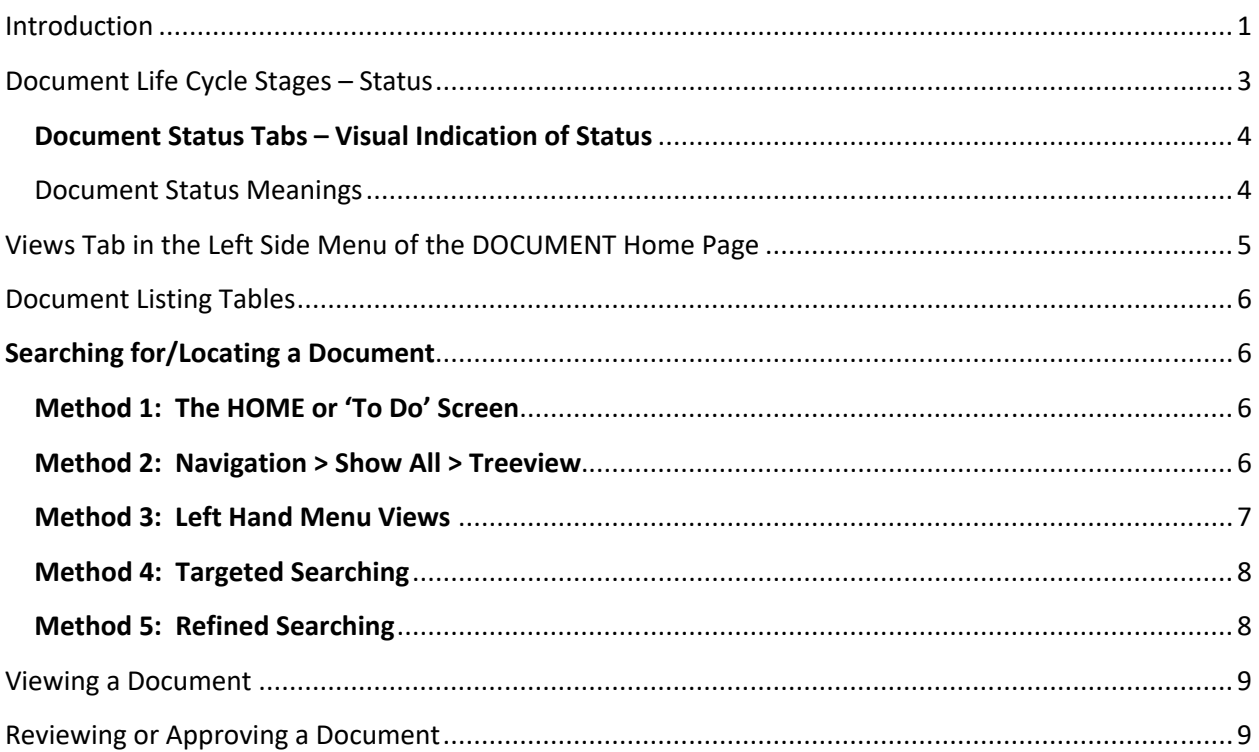

#### <span id="page-0-0"></span>**Introduction**

This document covers functions that the General User might need to use in **SOLABS QM10**. To find additional information on use of the **SOLABS QM10 DOCUMENT Section**, enter the word "Document" in the Search field of the SOLABS Knowledge Base.

A Document in SOLABS QM10 is comprised of the software file itself (such as a Microsoft Word file) and the related Metadata:

- Standard Attributes
- System Attributes
- Document Ownership
- Document Workflows
- Related Items

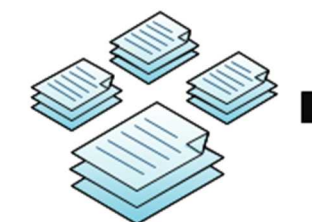

You can think of the DOCUMENT section in SOLABS as a giant library: Documents are controlled environment, recorded in great detail in the Audit Trail

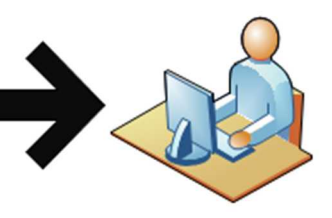

A primary Role in SOLABS QM is the Document Coordinator, which may be one catalogued, checked in, etc., and live in a or more people. In the field of compliance/regulatory and in the life sciences, controlled documents are central

Page **2** of **9** The **Document File** section includes the **Document File** files that are visible and accessible from the **Document > View** page. Starting Approved Supplier List.docx(18 KB) with Release 10.9, if there is  $\triangle$  Open Get Unmarked PDF Get Editable File Format intentionally no file being included, this section will be hidden. **Change Summary:** The first file is the document being Compare-2.7-2.0 04a7ae0c-a80f-4877-aa27-b2bd077e6540.pdf (39 KB) created or revised.  $\triangle$  Open During **Authoring** and **Review Cycle** stages, it will be an editable file . **Standard Attributes**  During **Approval Cycle** and when it Document Type: Form becomes **Approved & Effective**, it will usually be rendered to a PDF. Name: Approved Supplier List A second file associated with a Description: <empty> document revision is a **Change**  Unique ID: 04a7ae0c-a80f-4877-aa27-b2bd077e6540 Internal Version: 3.0 **Summary** that helps highlight revisions Version: 3.0 being made to an existing Document. Control Number: QA-0001 The **Standard Attributes** section Effective Date: 27-Aug-2020 UTC-04:00 Next Review Date: N/A includes the information such as Document Type, Name, Version, **Periodic Review Cycle:** Control Number, Effective Date, Periodic Review (in months): N/A Location, etc. Default values can be Initiate Notifications ahead of Review Date (months): N/A established by creating a **Document Type** as part of SETUP > Administration Location: /Root/Form/QA but can be edited at the individual Document level. **Publishing Type:** Publish in non-editable format (PDF) **Reason for Change:** Add new suppliers Cosmetic Change The **System Attributes** section includes additional information that is unique to **System Attributes** the Document Type such as Applicable Department for an SOP, Product Additional Information: <empty> Dosage/Strength for a Batch Record, etc. Default values can be established **Approved Supplier: Yes** by creating a **Document Type** as part of Supplier Name: Company A SETUP > Administration but can be edited at the Document level. **Document Ownership** The **Document Ownership** section Originator (Author): bgreen (Bonnie Green) includes the Author, Document Owner and Document Coordinator for the Document Owner: FCT Manager Quality Control document, if set as required for the Document Coordinator: FCT\_Documentation Coordinator particular **Document Type** .

sölabs

sölabs

Page **3** of **9**

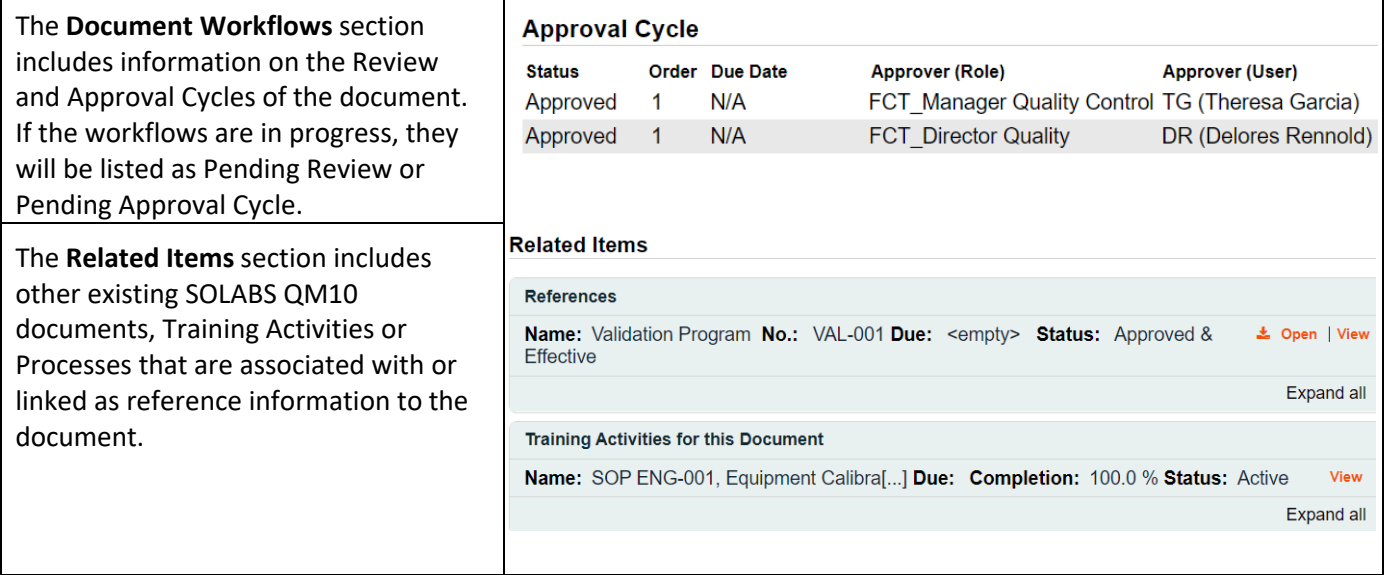

#### <span id="page-2-0"></span>**Document Life Cycle Stages – Status**

Documents go through a life cycle, from creation, possibly through multiple revisions and finally retirement. As documents move through the life cycle, they have different statuses at different times.

- Authoring
- Pending Review
- Pending Approval
- Approved, Not Effective
- Approved & Effective
- Pending Retire
- Retired

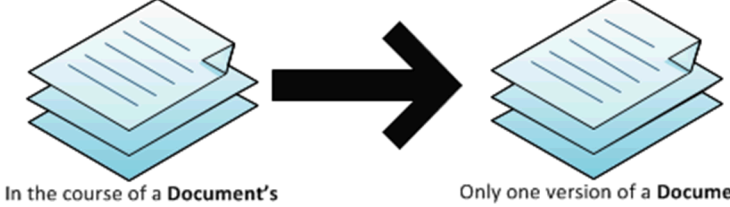

lifetime, it may be in Authoring, Effective or one of several other statuses. It may also be Reviewed, Approved or Retired

Only one version of a Document can be Effective at any given point. Documents also have owners, authors, approvers, reviewers and secure, detailed metadata associated with them

One way you can tell the status of a document is to check the **Status** metadata displayed with Document Views and Search results. For example, the View for Document >In process – all brings up documents in various stages of their life cycle, and therefore various statuses.

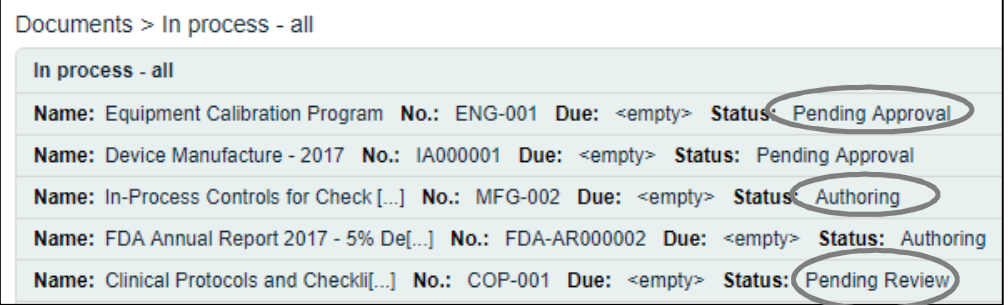

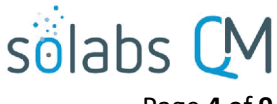

Page **4** of **9**

The SOLABS System Administrator or SOLABS Document Administrator can set permissions on document folders to control user access at all stages of the life cycle. For example, Train ID Users – those using SOLABS QM10 just to complete Training Activities – will have the **Read Only** privilege and will be limited to viewing documents that are at the **Approved & Effective** status or the **Approved, Not Effective** status for documents assigned to them for training. Users with **Review/Approve** privileges can see all in-process documents and act on document Review and Approval tasks. Users with **Modify** privileges can create and revise documents so will be able to see documents that are in the **Authoring** status. These privileges can be granted for just certain folders or for all folders, depending on the needs of the organization and can be set by Function Role or Security Role.

Clicking on the **View** option to the right of a document listing will display the **Document > View** page for that document.

#### <span id="page-3-1"></span>**Document Status Tabs – Visual Indication of Status**

At the top of the **Document > View** page there is a row of status tabs. The highlighted lighter gray tab indicates the current status of the document. A document can have more than one active version if it is an existing document that is being revised. In that case the other status will be highlighted in a darker gray.

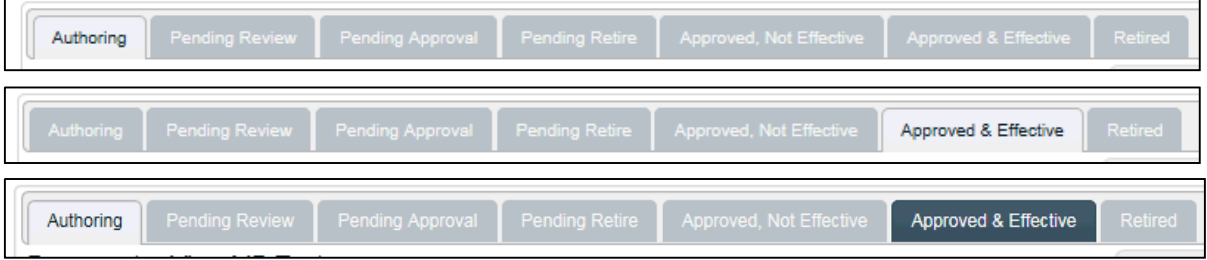

<span id="page-3-0"></span>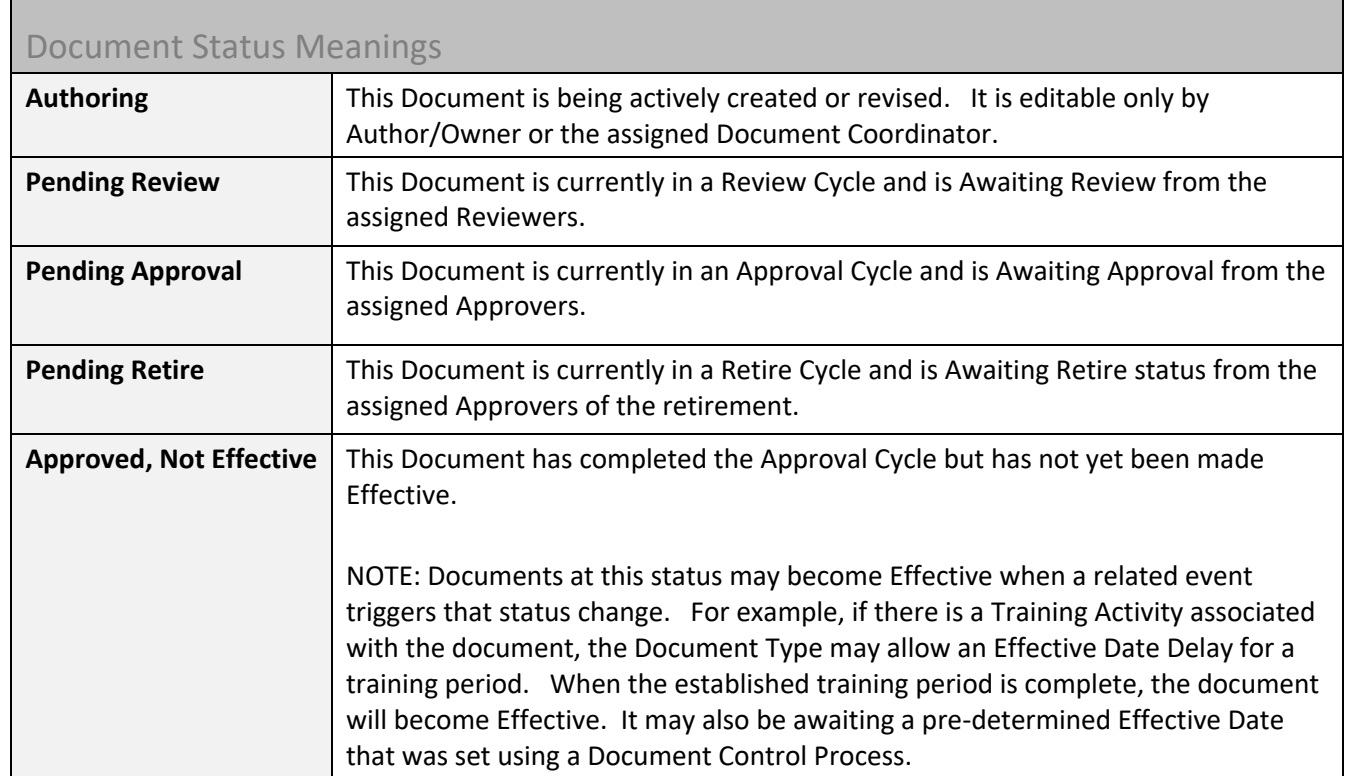

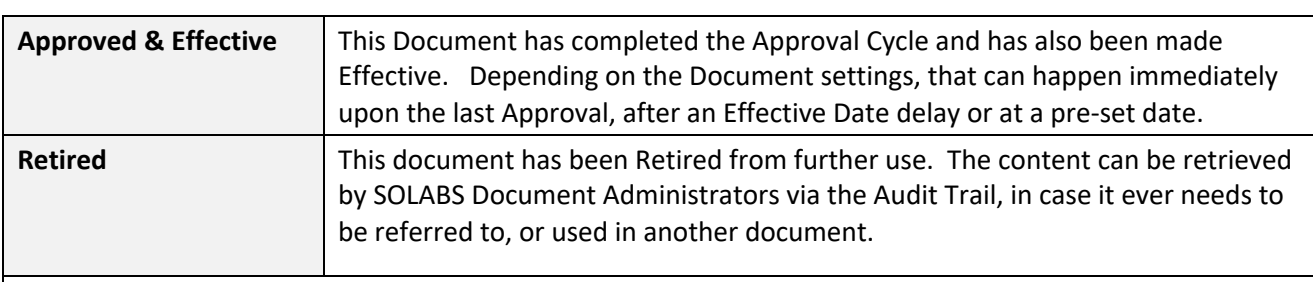

Page **5** of **9**

sölabs

- The Review Cycle is optional and the Approval Cycle (with at least one approver) is mandatory.
- If a multiple Reviewers are reviewing a document in parallel and one of them has comments, the document will go back to the Authoring status after all Reviewers have completed their review.
- If one of multiple Approvers chooses to Reject the document, it will go back to the Authoring status immediately and be removed from pending tasks for any other approvers.

# <span id="page-4-0"></span>**Views Tab in the Left Side Menu of the DOCUMENT Home Page**

These **Views** are a handy way to keep track of documents that you are involved with in different ways. You may also track your work obligations and prioritize your work on documents using these Views.

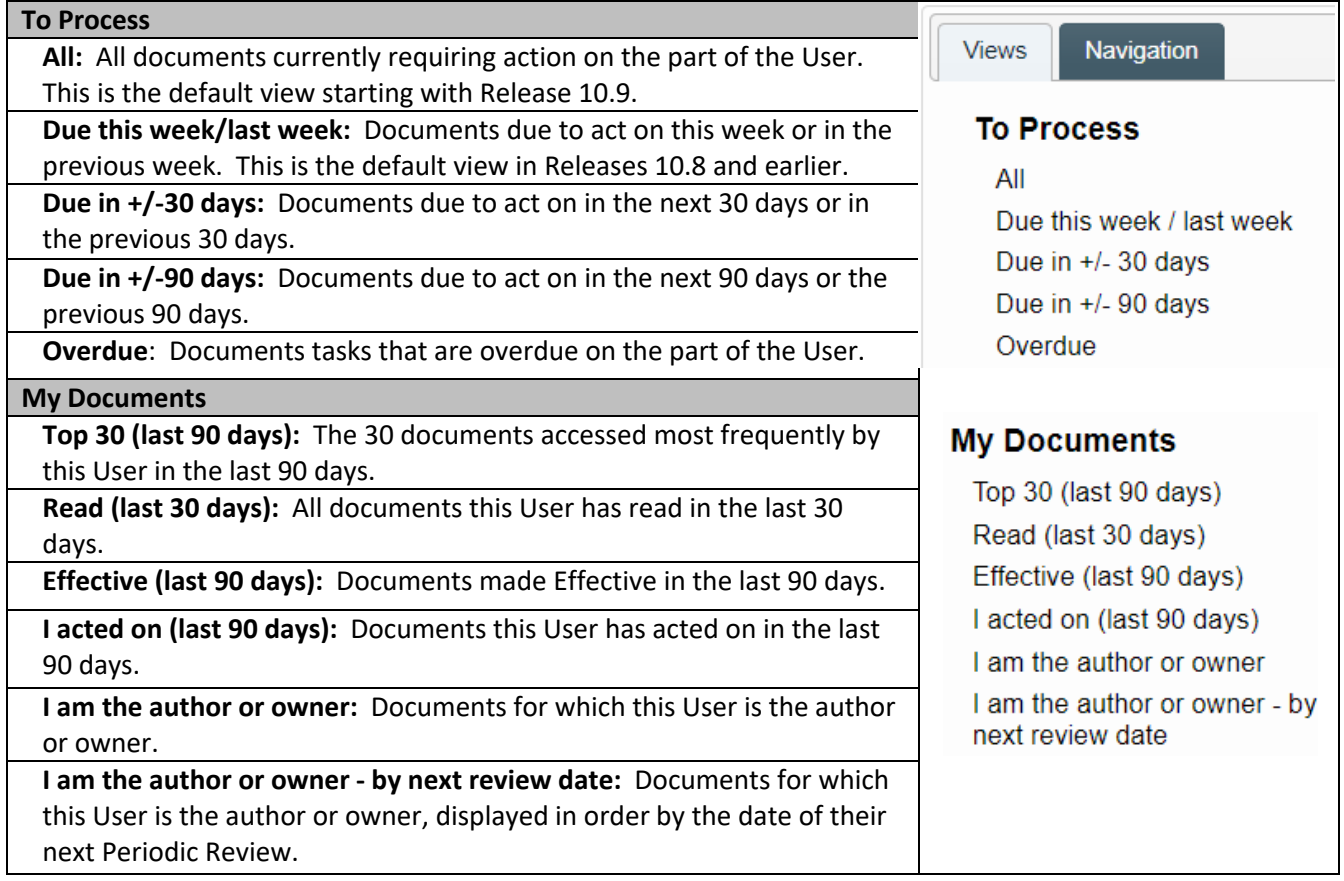

Document Coordinators, with the SOLABS Document Administrator role assignment will see additional Views in a **Document Coordinator** section.

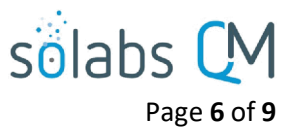

### <span id="page-5-3"></span>**Document Listing Tables**

- Results from a Document View or Search selections bring up a **Document Listing Table.**
- Each Listing can be expanded to see more detail by clicking on the listing itself.
- The entire list can be **Expanded** and **Collapsed** using the option in the lower right corner.
- To the right of each listing is an **Open** link (which will open the document) and a **View** link (which will display the Document > View screen with document metadata information).

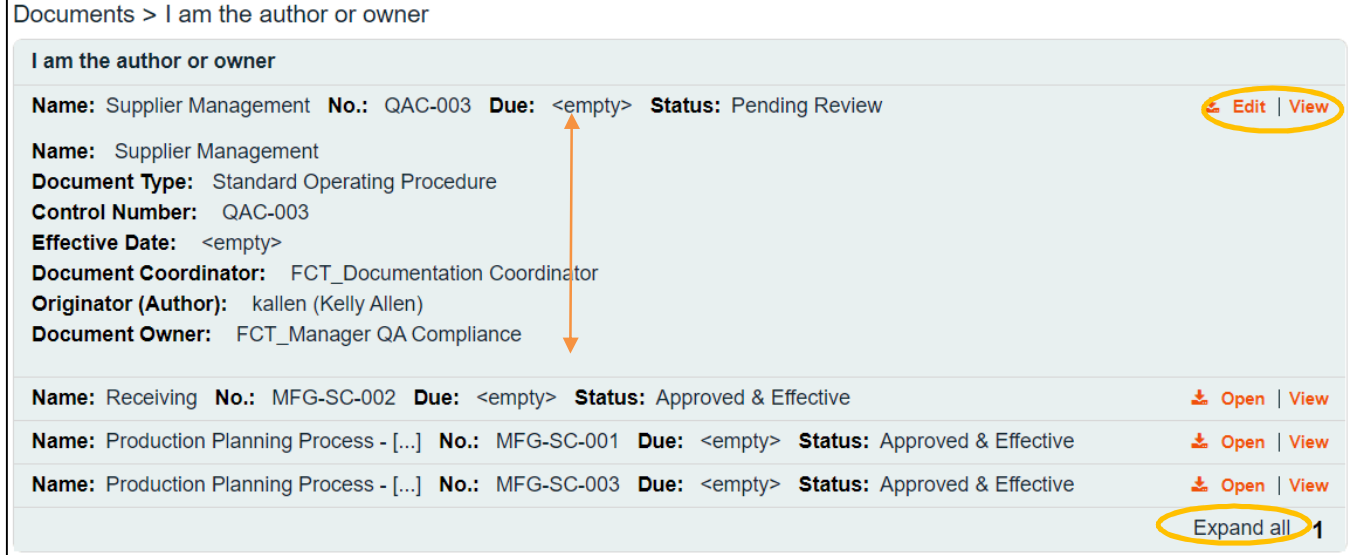

## <span id="page-5-2"></span>**Searching for/Locating a Document**

When Users are required to take action on a document (such as Review or Approval) they will receive an **Email Notification** that includes a link to the document. If the user needs to simply view a document, there are several ways to search for it, in addition to all of the View options described on pages 5 and 6.

#### <span id="page-5-1"></span>**Method 1: The HOME or 'To Do' Screen**

- If the document requires action by the User, or by someone in the User's Function Role, the document will be listed on the User's **HOME** "To Do" Page in the **DOCUMENTS** section.
- In the example below, a document is **Pending Review**, and the **Review** option is available to the user, to the right of the document listing.

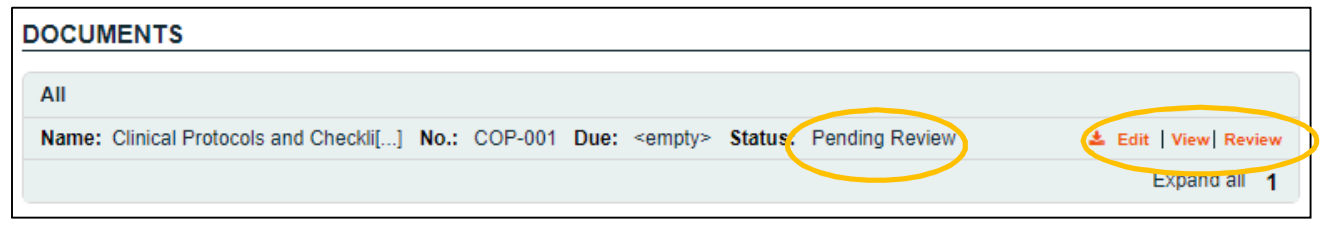

<span id="page-5-0"></span>**Method 2: Navigation > Show All > Treeview** 

From the top navigation bar displaying **PROCESS | DOCUMENT | TRAINING**, select **DOCUMENT.** 

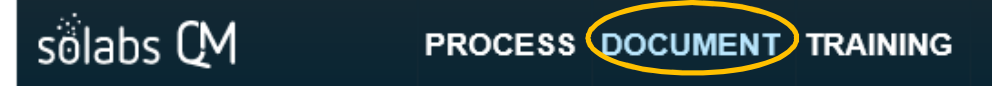

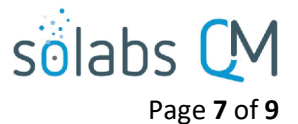

From the Left Side Menu, click the **Navigation** tab and then choose **Show All.**

The option **Show All (including hidden, superseded and retired)** is available only to SOLABS Document Administrators since they have the appropriate privileges, to also see Hidden documents and folders such as those used to store Related Documents for Training Activities or Processes and documents that are superseded or retired.

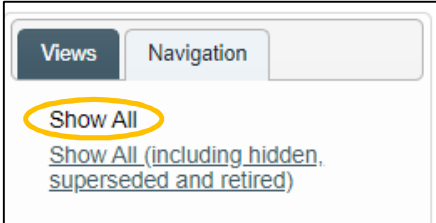

Navigate through the folders as required to locate the document you need to view. The document is shown in the hierarchical **Treeview**. To open the document/file, select it in the **Treeview** and then and click **Open** (to open the document) or **View** (to view document metadata) from the right-hand **Actions** menu.

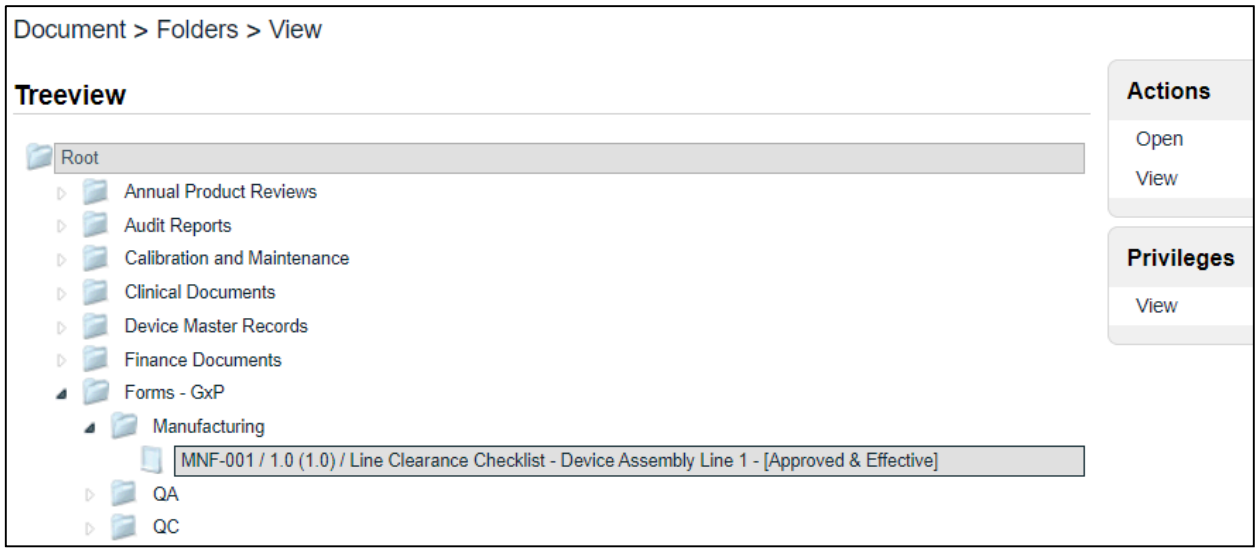

#### <span id="page-6-0"></span>**Method 3: Left Hand Menu Views**

The **Views** described on page 5 are a handy way to keep track of documents that you are involved with in different ways. You may also track your work obligations and prioritize your work on documents using these Views. The **Recent Items** list provides another way to view things you have worked on recently. If you see a document on that list, just click on the listing to open it again. It will then be at the top of the list afterwards.

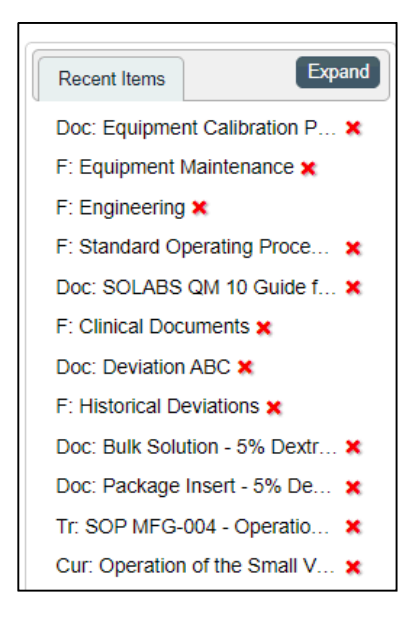

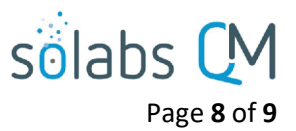

### <span id="page-7-1"></span>**Method 4: Targeted Searching**

The Search field at the top of the screen can be used for targeted Searches for Documents or Processes. Additional, more advanced Search capability is also available if needed, and is described in a separate Knowledge Base document titled **[SOLABS QM10:](https://docs.solabs.com/Document?itemId=184) Enhanced Search Features.**

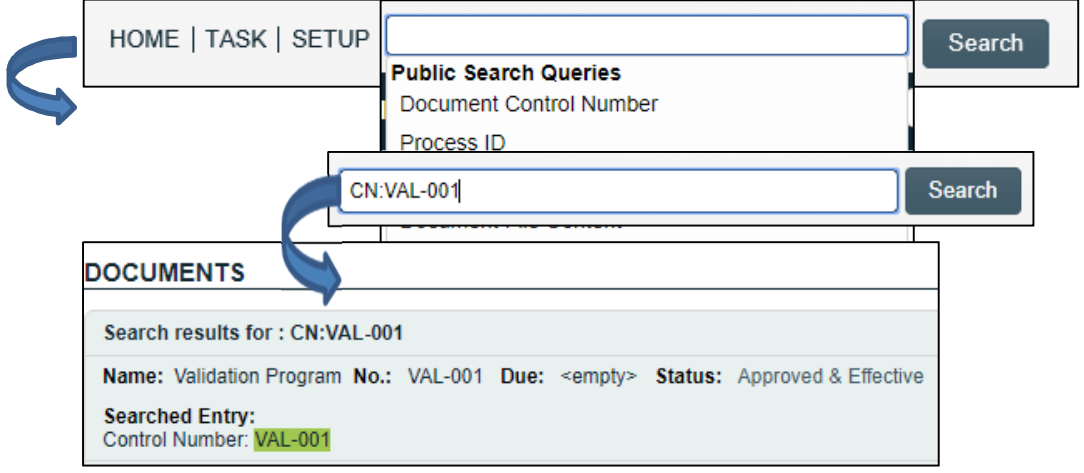

#### <span id="page-7-0"></span>**Method 5: Refined Searching**

The Refine Results Search is also available and is helpful for searches that are done frequently, especially since these Refined Searches can be Saved.

- Click on **Refine Results**
- Choose **Document Search** or **Process Search**
- Make a selection from the available options and click the **Refine** button.
- Use the **Remember Search Query** to save the search. It will then be added under **Saved Queries**.

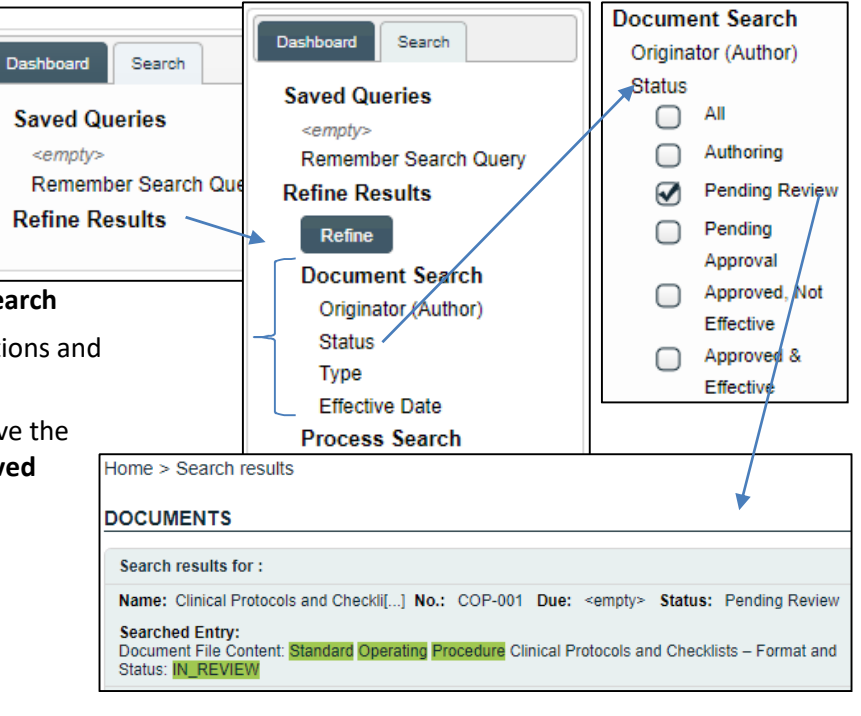

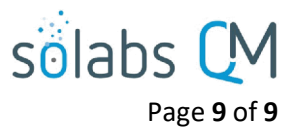

### <span id="page-8-1"></span>**Viewing a Document**

After using any of the above methods to locate a document it will be listed in a Document Listing Table, as described on Page 6 of this document.

#### <span id="page-8-0"></span>**Reviewing or Approving a Document**

As a General User, you may be assigned to review or approve a document as part of a **Review Cycle** or an **Approval Cycle**.

Reviewers and approvers will receive an Email Notification that includes a link to the **Document > View** page of the file to be reviewed or approved. Click the link, in the notification, sign into SOLABS QM10 if required, and the document will be listed in the DOCUMENTS section of the **HOME** screen.

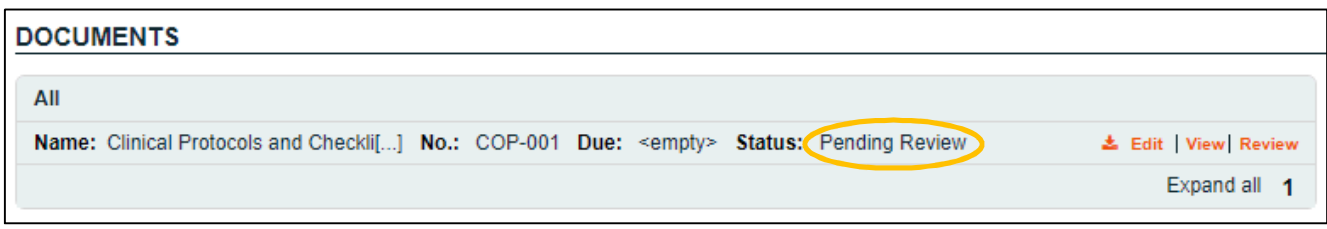

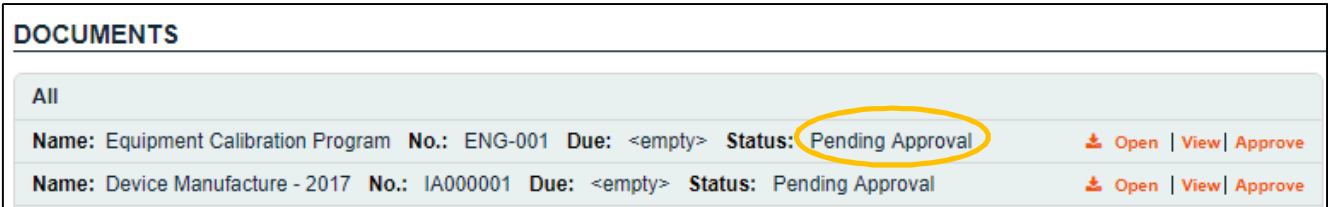

Refer to the following documents in the SOLABS Knowledge Base for the actual transactions involved in completing a Review Cycle and an Approval Cycle:

- **[SOLABS QM10: Document Review Cycle](https://docs.solabs.com/Document?itemId=95)**
- **Introduction to SOLABS QM10 Document Section**